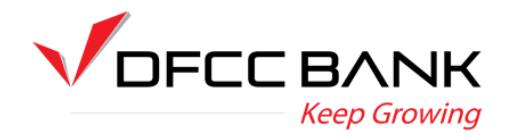

# **DFCC Bank – eBanking**

**User guide**

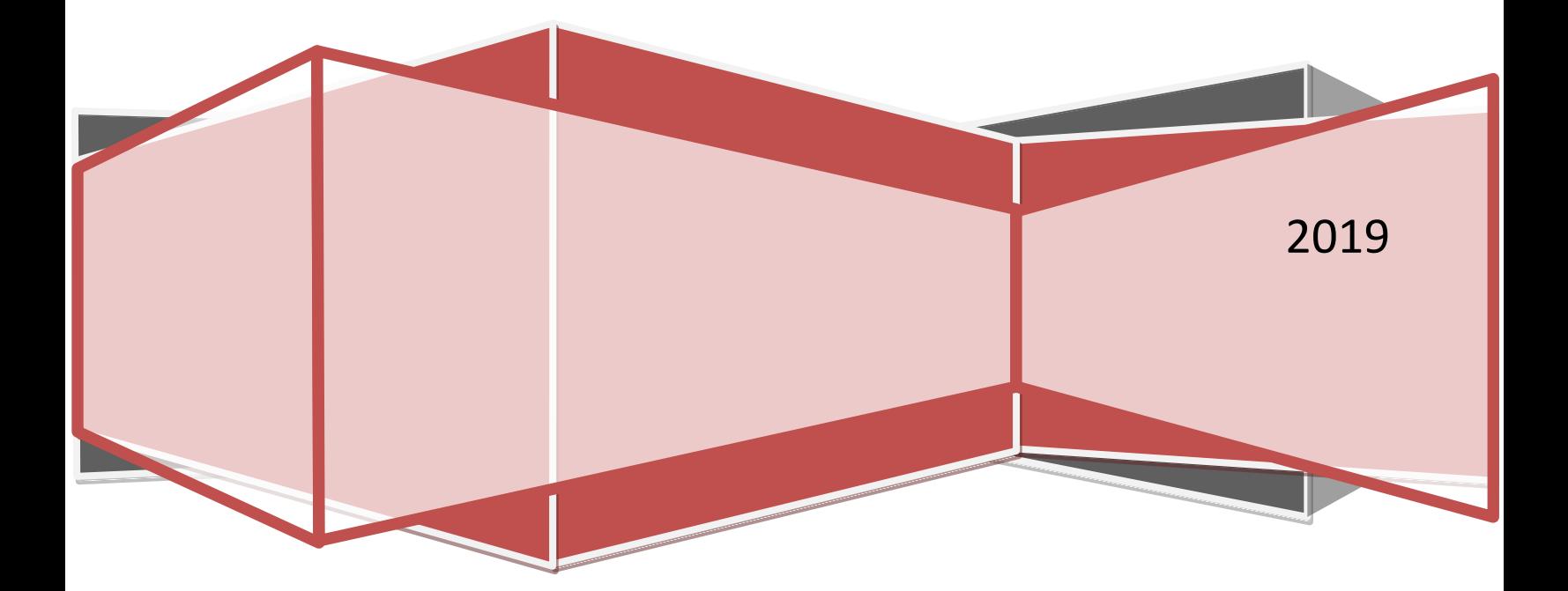

# Welcome to your

# DFCC Bank eBanking facility

Now that you have signed up for online banking, we want to make it easy as possible for you to get the best out of it.

This guide will explain the steps you need to follow at various stages of online banking. You will also find **key product information** that will help you throughout your online journey.

You can save this guide as it contains important information to help you operate your online banking account at ease.

# **Contents**

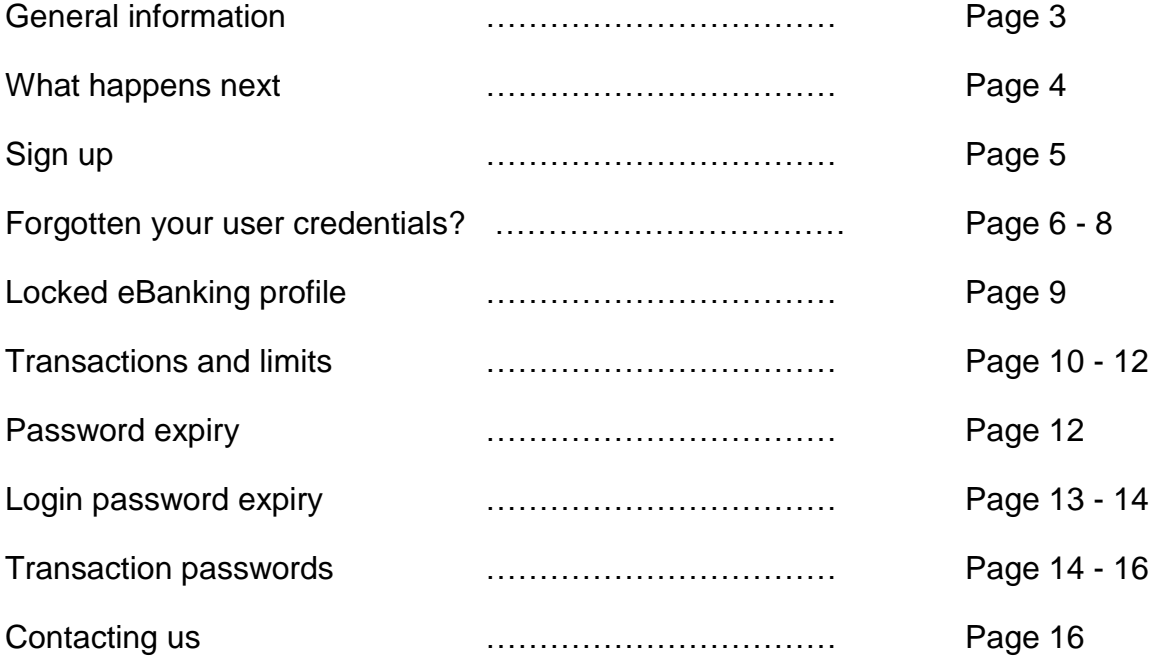

# **General information**

## **What is DFCC eBanking?**

DFCC eBanking is one of most convenient alternatives to visiting the bank counter to perform your banking needs.

#### **How safe is DFCC eBanking?**

DFCC eBanking is VeriSign certified and all the information transmitted through DFCC ebanking is encrypted. The decryption happens only once the information is received by the bank.

## **Can I access DFCC eBanking when I am travelling out of Sri Lanka?**

DFCC eBanking is accessible from anywhere in the world with internet access, providing you access to your accounts around the clock and across the seas.

#### **What happens if I open another account subsequent to signing up for eBanking?**

You only need to send us a request to link the newly opened account through the secure mail inbox inbuilt in eBanking.

- Step 1 Login to your eBanking profile
- Step 2 Click on your user ID highlighted in blue (top right corner)
- Step 3 Click on "compose mail"
- Step 4 Draft the link account request to Contact Centre and click Send

#### **If I wish to change the email address given to the bank, how can it be done?**

Please hand over a written request to the closest branch with the new email address clearly indicated.

# **What happens next?**

Once you have signed up for ebanking facility by filling up an application and handing over to the closest DFCC branch, the **User ID** will be sent to you through registered post by the Bank.

Once you receive the letter, call our Contact Centre on +94(11)2350000 which is You need to login to DFCC ebanking with the user ID and passwords provided and change the passwords immediately.

We advise you not to write down these passwords on any of your belongings that are accessible to others.

accessible 24 hours – 7 days a week. The Contact Centre agent will verify your details and email you the login password and the transaction password.

Hand over the ebanking application to **DFCC** 

Receive User ID through registered post from DFCC

Call the 24/7 hotline +94(11)2350000 Receive the login

#### **How do I register for eBanking?**

Personal users can fill in an application form for eBanking and join the "e clientele" of DFCC Bank. The application can be downloaded from [www.dfcc.lk](http://www.dfcc.lk/) or you can visit one of our branches.

## **Is there a registration fee or an annual subscription fee?**

The service is absolutely free for our customers.

## **What do I need to login to my eBanking profile?**

You will need a computer or smart mobile device enabled with an internet connection and an internet browser with a minimum 128-bit encryption.

You should visit [https://online.dfcc.lk](https://online.dfcc.lk/) then select "Personal" and enter the User ID and your login password.

## **PERSONAL USER LOGIN**

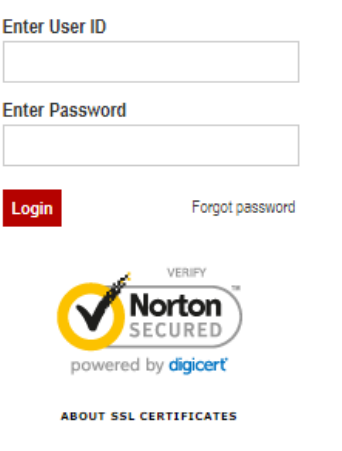

#### **How do I get my user ID and the login password?**

You will receive the User ID through registered post.

Upon receipt of the user ID, you should contact the Contact Center on +94(11)235 0000 to activate the profile. The login password will be sent to your registered email address. After you confirm the login password being received, the transaction password will be emailed to you.

#### **What is a transaction password?**

A transaction password is needed to approve any financial transactions you make.

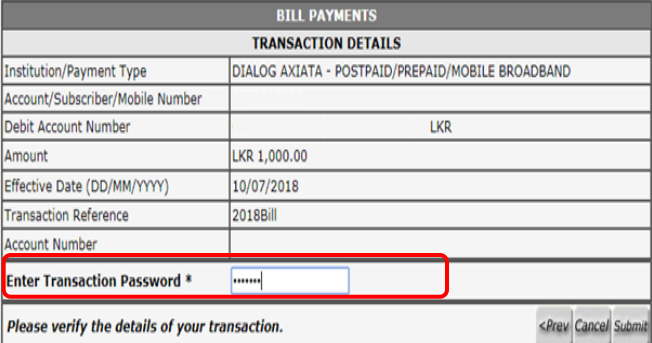

# **Forgotten User credentials?**

## **What can I do if I forget my User identification and/ or passwords?**

**User identification** - If you have misplaced the User ID letter prior to activating the online banking profile, you can request for a duplicate letter to be collected from your preferred branch by calling our Call Center on +94(11)2350000.

If you have forgotten your User ID after the initial activation, contact the Contact Centre on +94(11)2350000 and answer the personal identification questions correctly. Once your identity has been established, your User ID will be given to you instantly.

**Password -** If you have forgotten your login password, contact the Contact Centre on +94(11)2350000 and answer the personal identification questions correctly to receive a fresh login password to your registered email.

#### Or

Use the "Forgot Password" option given on the login Screen. First you will receive a One Time Password (OTP) to your registered email, upon submitting same the system will send you a new login password using which you can login to the system.

The steps to be followed are given below:-

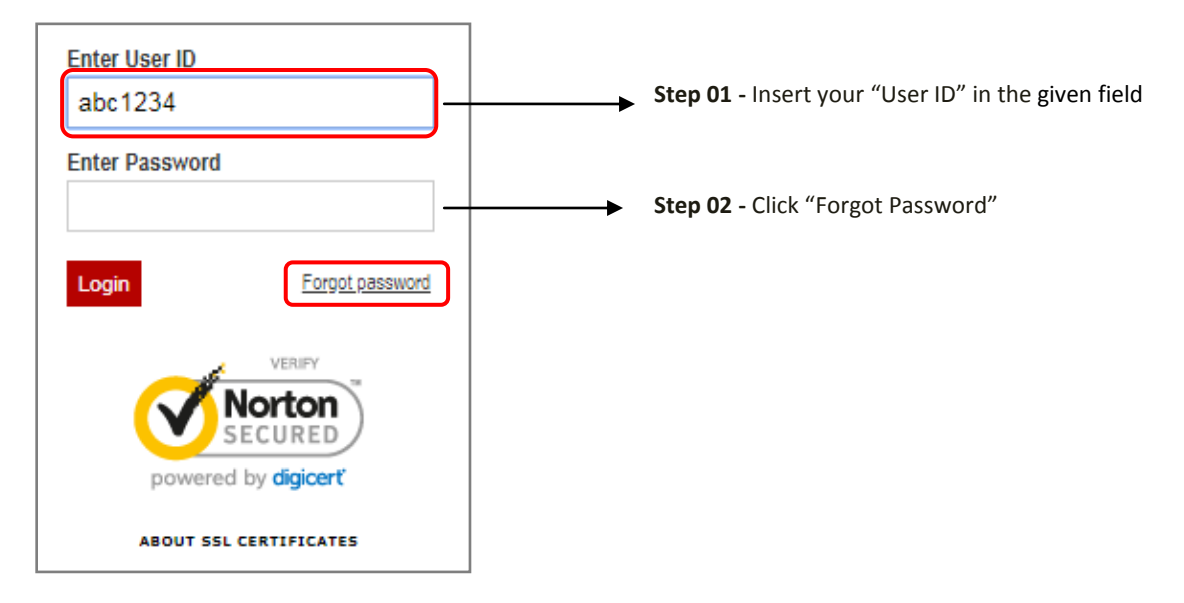

• The following dialog box will appear, click "OK" and proceed to your email inbox without closing the browser (Web Page)

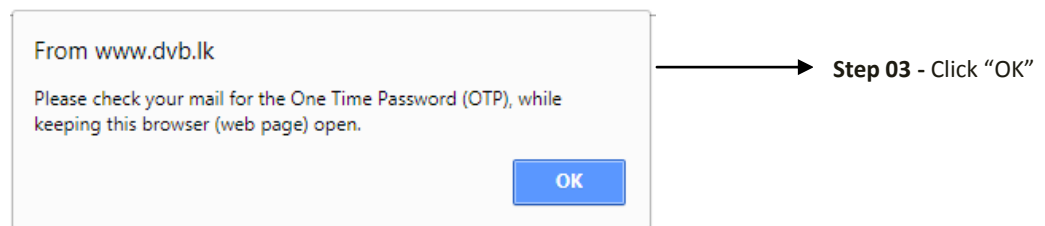

 Note: The One Time Password (OTP) received to your email should be entered on the following screen:

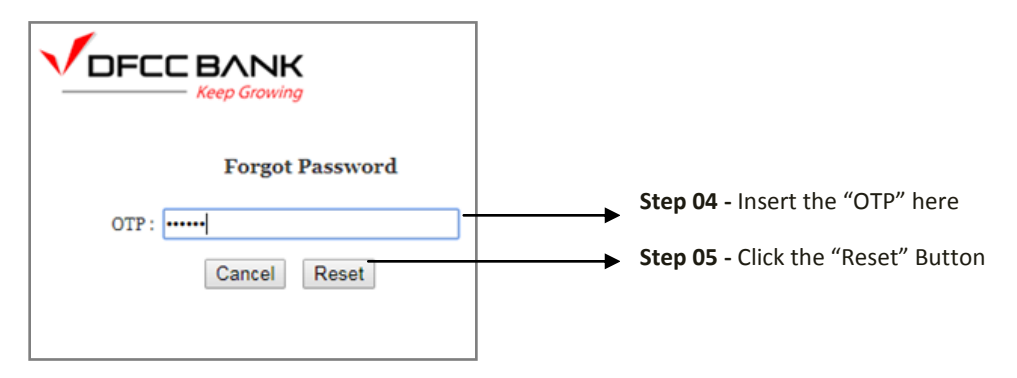

Note: The following dialog box will appear

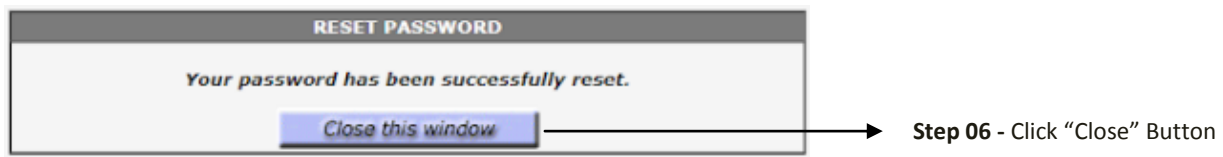

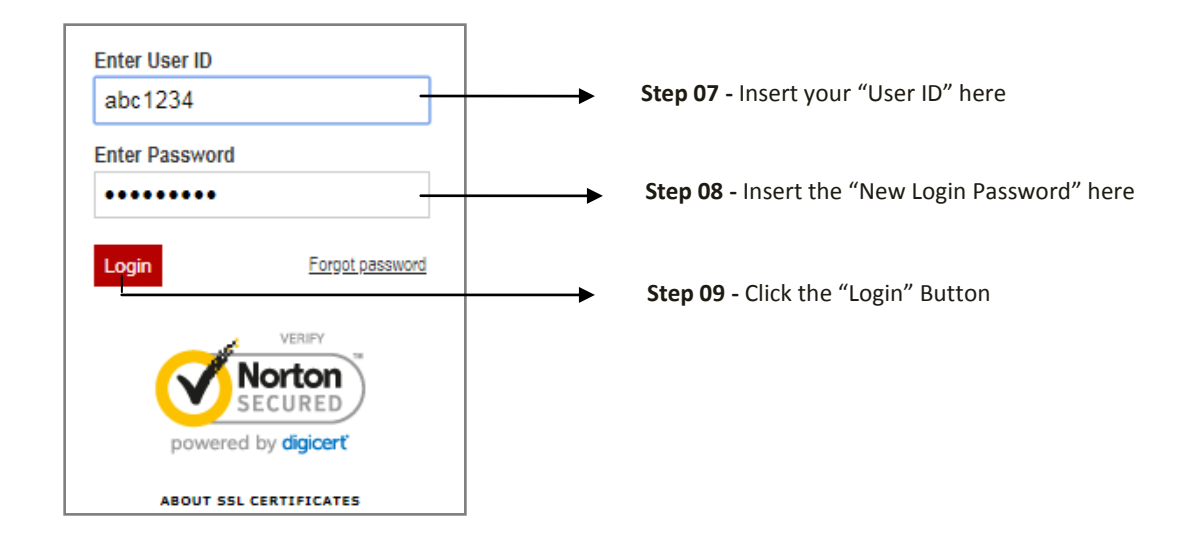

**Step 10 -** The system will prompt you to change your system generated login password. After submitting the change, the system will redirect to the login page where you have to enter the User ID and the changed password to login.

**Transaction password -** To ensure the safety of your funds we take the transaction password very seriously. If you wish to reset your password you have the below options.

**Option 1 -** Hand over a written request to the closest branch requesting for a new transaction password.

or

**Option 2 -** Send the request through the secure mail inbox inbuilt in eBanking. Here are the steps you need to follow;

**Step 01 -** Login to your eBanking profile

**Step 02 -** Click on your user ID highlighted in Blue (Shown on the top right side)

**Step 03 -** Click on "Compose Mail"

**Step 04 -** Draft the transaction password request to eCustomer Care and click on Send

After your request is received by the bank one of our agents will contact you to verify the authenticity of your request. Once your identity is established, your transaction password will be sent to your registered email address.

However if the verification is not satisfactory you will need to hand over a written request to the closest branch.

# **Locked eBanking profile**

Your profile can get locked due to few reasons to ensure the safety of your profile and the funds.

1. Entering the incorrect login password continuously for 3 times

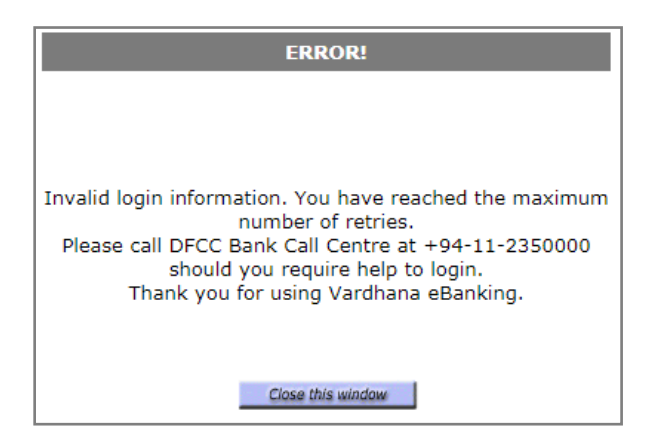

2. Entering the incorrect transaction password continuously for 3 times

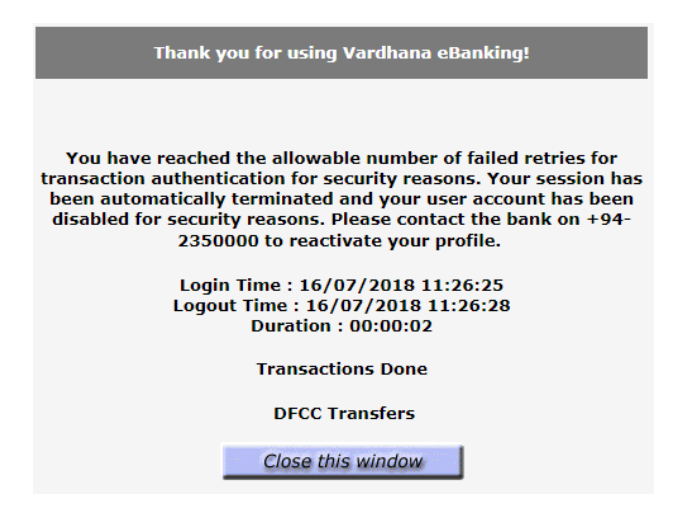

#### **How to unlock my eBanking profile?**

Contact the Contact Centre on +94(11)2350000 and answer the security questions correctly.

Upon establishing your identity you can request for a new login password or simply request to unlock the eBanking profile.

**Transactions and limits**

# **What are the services available through eBanking?**

- Check account balances and view account statements
- Check loan balances
- Pay utility bills
- Transfer funds to your own accounts or to another account at DFCC Bank
- Transfer funds between accounts outside the bank
- Request for cheque books
- Stop payments for cheques
- Repay loans
- Request for loan disbursements
- Subscribe for alerts

# **What are the types of bills that can be paid through eBanking?**

- Dialog (mobile prepaid, mobile postpaid, mobile broadband, home broadband, fixed line etc.)
- Mobitel (mobile prepaid, mobile postpaid)
- Sri Lanka Telecom (fixed line, broadband, peoTV)
- Lanka Bell
- Lanka Electricity Company (LECO)
- Ceylon Electricity Board (CEB)
- National Water Board (NWSDB)
- Union Assurance (life insurance)
- AIA Insurance
- DFCC credit card payments

## **How can I pay my utility bills?**

**My Menu** 

Utility providers need to be registered through the "Maintain Billing Details" option, found under the "Managing Service' > 'Maintain Services' option.

**Step 1 -** Register the bill details using Managing Services > Maintain Services > Maintain billing details

**Step 2 –** Click on My Menu > Payment/ Transfers > Bill payment

**Step 3 -** Fill in the relevant details and enter your transaction password

Select 'Maintain Billing Detail' and do a onetime registration of your bills.

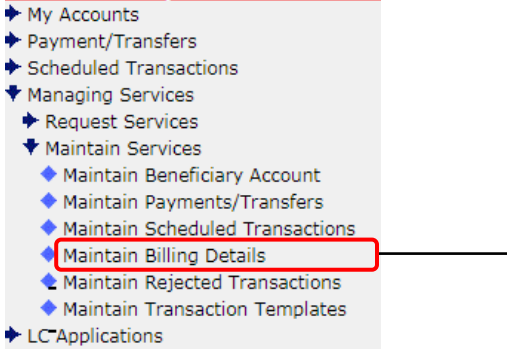

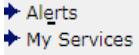

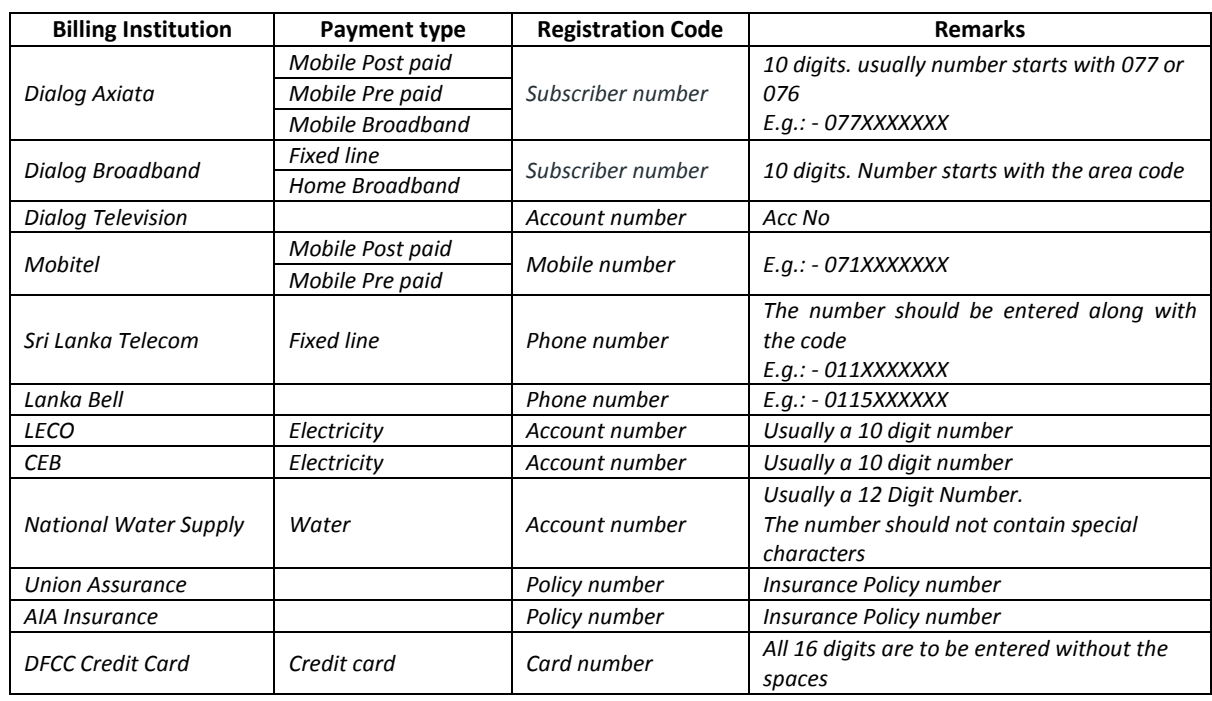

#### **What are the details you will need to know?**

# **How can funds be transferred to other accounts maintained at DFCC Bank?**

Link the account that is to receive the money as a beneficiary account to ensure that funds are being transferred to the intended party.

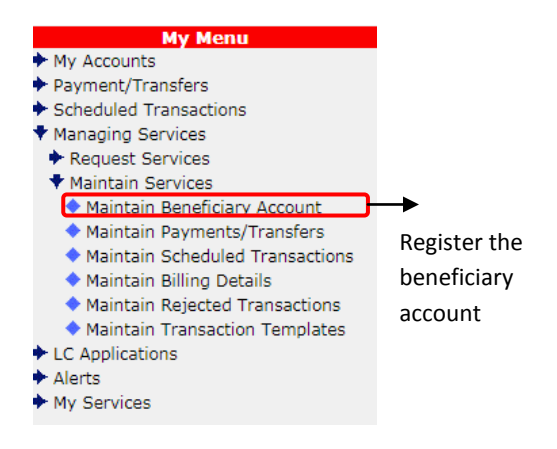

**Step 1 –** Register the beneficiary account details using Managing Services > Maintain Services > Maintain Beneficiary Account

**Step 2 –** Click on My Menu > Payment > Transfers > DFCC transfers

**Step 3 –** Fill in the relevant details and enter your transaction password

## **Do charges apply when I perform transactions through eBanking?**

Based on the type of transaction, charge may be applicable. Please [click here](https://www.dfcc.lk/images/DFCCBank2018.pdf) for the tariff sheet.

# **What are the transaction limits that are applicable to my Personal eBanking account?**

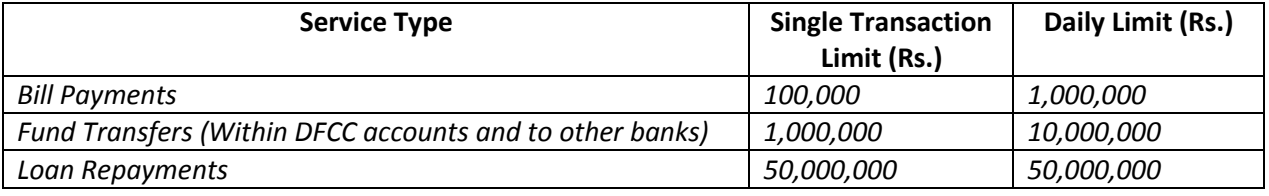

# **Password expiry**

# **How often does my password expire on eBanking?**

Both your login password and transaction password will expire after 90 days from your last password change/ extend as a security measure.

# **Can I use the same password(s) (login and transaction passwords) even after the expiry?**

Yes. eBanking now allows you the option of extending the same password(s) for another 90 days

# **Is it possible to extend the existing password(s) multiple times?**

Yes, that can be done

# **How will I be notified on the password expiry?**

You will be notified 7 days before the expiration. The system will display a notification in home page under "Password Notification"

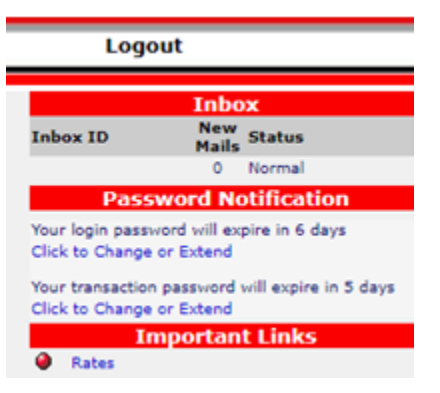

**Login password expiry**

# **What should I do if my login password is expired at the point of login?**

On the first login after the expiry of the login password, the system will automatically prompt you to change or extend the password.

Below are the steps you need to follow to change the password;

**Step 1 –** Enter the current password

**Step 2 –** Enter the new password and confirm the new password

**Step 3 –** Click on "Submit"

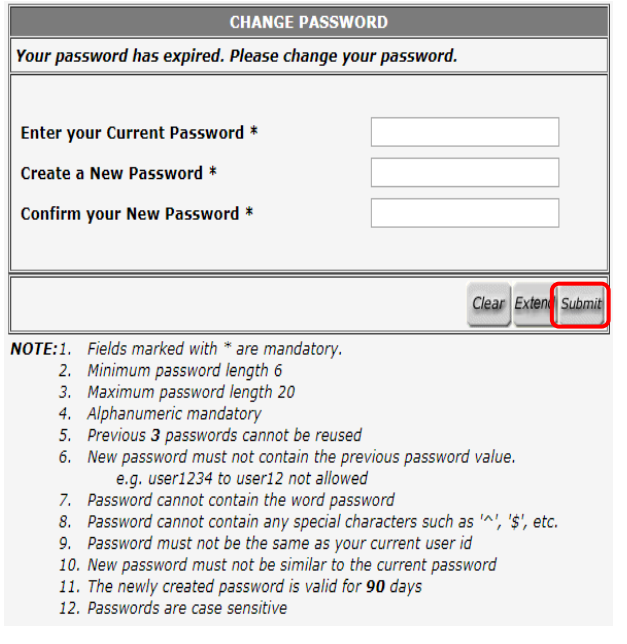

After submitting the change, the system will redirect to the login page where you have to enter the User ID and the changed password login.

### **What should I do if I want to extend the password?**

**Step 1 –** Click on "Extend"

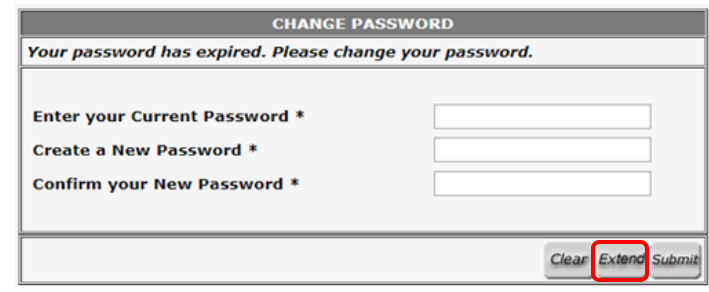

**Step 2 –** Click on the check box agreeing for the validity extension

**Step 3 –** Enter the existing login password

**Step 4 –** Click "Submit"

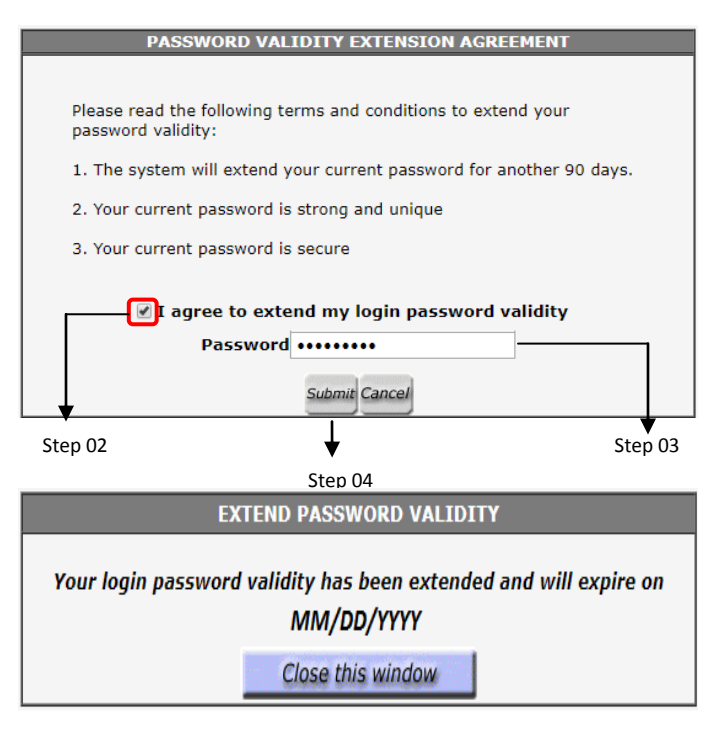

After clicking on submit, the system will redirect to the login page where you have to enter the User ID and the extended password.

## **Is it possible to extend the password before the system prompts me?**

Yes. Simply click on "My Services" then select "Change my login password" and follow below steps.

**Step 1-** Click on "Extend"

**Step 2 -** Click on the check box agreeing for the validity extension

**Step 3 -** Enter the existing login password

**Step 4 -** Click "Submit"

**What should I do if the login password expiry is shown under "Password Notification"?**

#### **Password Notification**

Your login password will expire in 6 days Click to Change or Extend

You have few options;

**Option 1 -** Continue to use the login password till it expires and change or extend after the expiration.

**Option 2 -** Click on "Click to Change or extend" which will redirect you to Change/ Extend my login password screen.

**Option 3 –** Change or extend the login password from My Menu> My Services> Change My Transaction Password

## **Transaction password expiry**

#### **What should I do when my transaction password expires?**

The transaction expiry will be displayed on the home page under "Password Notification". By clicking on the "Click to change or Extend" notification, this will redirect you to the password change screen. You will have the choice to change or extend the expired transaction password.

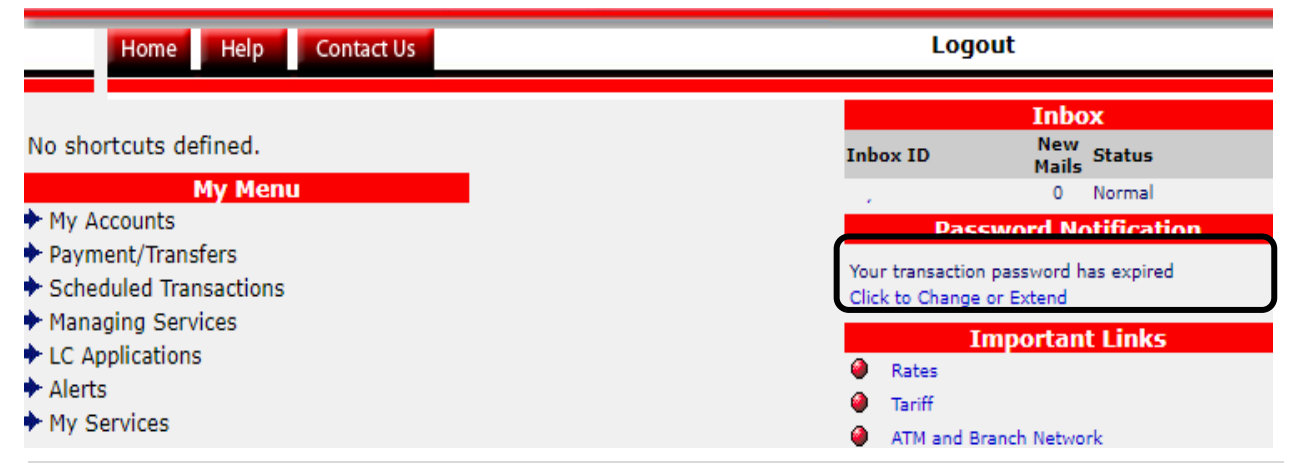

# **You need to follow the steps below to change the password**

**Step 1 -** Enter the current password

**Step 2 –** Enter the new password and confirm the new password

#### **Step 3 –** Click on "Save"

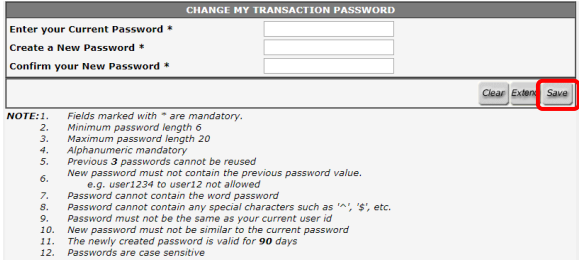

# **If you wish to extend the password the following steps will guide you**

**Step 1 –** Click to "Extend"

**Step 2 –** Click the check box agreeing for the validity extension

**Step 3 –** Enter the existing password

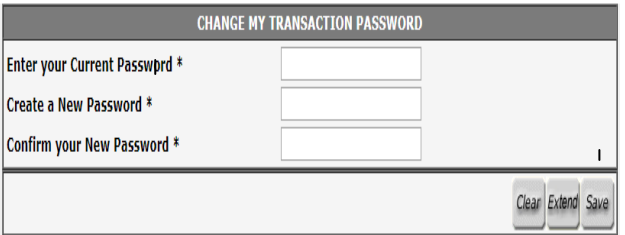

**Step 1** – Click to "Extend"

**Step 2 –** Click the check box agreeing for the validity extension

- **Step 3 –** Enter the existing password
- **Step 4 –** Click on "Submit"

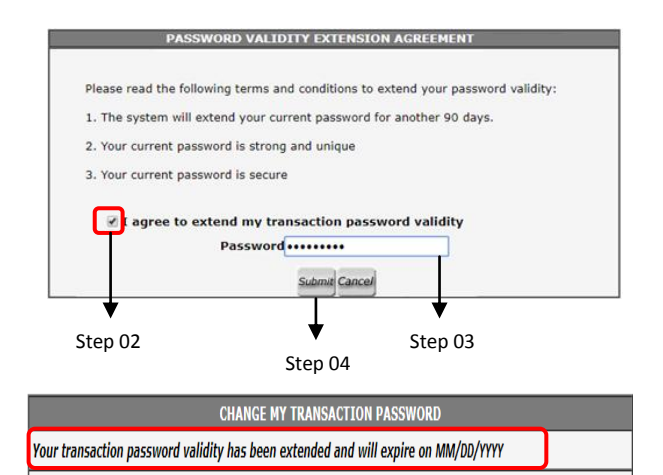

#### **What should I do if the transaction password is shown under "Password Notification?"**

You can decide from the options below;

**Option 1 –** Continue to use the transaction password till it expires and change or extend after the expiration.

**Option 2 –** Click on "Click to Change or extend" which will redirect you to Change/ Extend my Transaction password screen.

**Option 3 –** Change or extend the transaction password from My Menu>My Services>Change My Transaction Password.

#### **Password Notification**

Your transaction password will expire in 5 days Click to Change or Extend

### **Is it possible to extend the password before the system prompts me?**

Yes. Simply click on "My Services" then select "Change my transaction password" and follow below steps.

**Step 1 –** Click on "Extend"

**Step 2 –** Click on the check box agreeing for the validity extension

**Step 3 –** Enter the existing transaction password

**Step 4 –** Click "Submit"

# **Contacting us**

You can call us on your 24 hour Contact Centre on +94(11)2350000 or write to us on info@dfccbank.com

You can also visit any of our Branches as detailed on our website.

#### **What will happen if I don"t change or extend my expired transaction password?**

You will be able to login to your online banking profile. But, you will not be able to do transactions till the transaction password is changed or extended.